# **Evaluating Precise for Sybase explain plans**

This section includes the following topics:

- [About the SQL tab](#page-0-0)
- [How the SQL tab is structured](#page-0-1)
- [How the SQL tab can help you identify performance problems](#page-9-0)

# <span id="page-0-0"></span>About the SQL tab

The SQL tab enables you to evaluate SQL statements and manage a database warehouse of your application's SQL statements together with their respective Explain Plans. The process of explaining statements is a prerequisite for tuning. The Explain process is designed to clarify the access path chosen for a statement and translate it into a visual medium.

After a statement is explained, Explain results are stored in the PMDB. This information includes the objects referenced by the statement and the operations performed on these objects. The statements are automatically explained every day. In addition, the top 10 resource-consuming statements during the last 4 hours, are automatically explained every 15 minutes.

Understanding the Execution Plan chosen by the Adaptive Server Query Optimizer is extremely important when tuning your application. You can ensure optimal system performance by ensuring that the best plans are used for your queries.

Precise for Sybase provides you with a special tab just for this purpose - the SQL tab. It provides several views of the same plan, making the process of analyzing long and complicated queries much easier to do.

To analyze the Plan, Precise for Sybase provides you with a full picture of the objects (table, indexes) participating in the Plan. You can change a plan by modifying your query or changing the schema by, for example, the addition of an index (outside of Precise for Sybase).

View the historical information of statements showing performance degradation to identify the source of the problem. A change in Execution Plan may explain the impact on performance.

O) The information described herein for this tab applies equally to statements and batches.

The table below shows from which tabs and entities it is possible to launch to the SQL tab, in context.

#### **Table 1** Launching in context

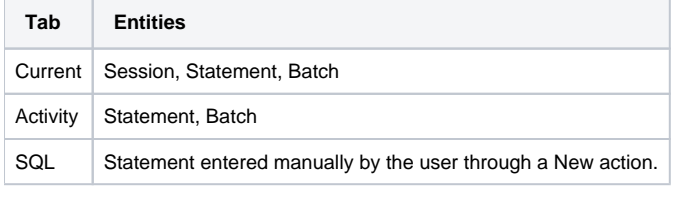

If the SQL tab is opened with no statement in context, an error message is displayed requesting you open a statement.O)

See [About the Current tab](https://wiki.idera.com/display/Precise/Getting+current+Precise+for+Sybase+application+information#GettingcurrentPreciseforSybaseapplicationinformation-AbouttheCurrenttab), [About the Activity tab,](https://wiki.idera.com/display/Precise/Examining+Precise+for+Sybase+performance+over+time#ExaminingPreciseforSybaseperformanceovertime-AbouttheActivitytab) and [About the Objects tab.](https://wiki.idera.com/display/Precise/Examining+the+relationships+between+Precise+for+Sybase+database+objects#ExaminingtherelationshipsbetweenPreciseforSybasedatabaseobjects-AbouttheObjectstab)

# <span id="page-0-1"></span>How the SQL tab is structured

The SQL tab lets you analyze execution plans and explain results so that you can tune statements and achieve optimal results.

Two sets of tabs control the information displayed in the SQL tab:

- View tabs
- Actions tab

# **About the View tabs**

The SQL tab displays different information regarding the selected statement or batch, in different views. A statement is selected when you drill down to it in another tab (from Current or Activity tabs) or when you open a new or existing statement in the SQL tab. Click a View tab to display additional information regarding the statement or batch. Each view has a different layout.

The following View tabs are available in the SQL tab:

- $\bullet$  Plan
- Historv
- Statements

# **About viewing the execution plan of a statement**

The Plan view tab lets you display the execution plan of a statement and various related information such as statistics, referenced objects and operations performed in the Execution Plan.

The Plan view is divided into two panes. The Execution Plan tree is displayed in the left pane. The Details area is displayed in the right pane. The information displayed in the Details area is controlled by the information tabs (Highlights, Objects, Statistics, Operations, Properties) located above the Details area.

#### <span id="page-1-0"></span>**About the Execution plan tree**

The Plan view displays the Execution Plan tree of the specified statement. When you analyze the access plan of a selected statement, you can examine the access path that was chosen by the Adaptive Server Query Optimizer. The Explain result is displayed as an Explain tree. Each branch in the Explain tree represents one operation. Each operation is displayed in the following format:

[<execution order>] <operation type> <accessed object>

It is also possible to display the Execution Plan's text, at the bottom of the Execution Plan tree. This allows you to view the text of the statement, the Execution Plan and additional information all at once, such as the objects referenced by the statement.

# **Actions that can be performed on the tree**

It is possible to perform the following actions on the Execution Plan tree:

- The Playback controls, located at the top of the tree enable you to freely move within the Execution Plan of an explained statement.
- By moving the pointer over the Execution Plan steps, you can view a ToolTip that contains statistical information, such as Estimated Cost and Estimated Rows of the specified step.
- Selecting a specific step will highlight its sons and affect the information displayed in the information tabs.
- Clicking the plus sign (+) located at the bottom of the tree, displays the statement's text.

### **Available operation options**

Precise for Sybase enables you to obtain a reasonable understanding of the Execution Plan selected by the Adaptive Server Query Optimizer, by displaying the textual output returned from the SET SHOWPLAN ON command in the Plan tree format. In addition to the Execution Plan, the Estimated I/O Costs returned from the DBCC TRACEON (310, 311) command are displayed in all the table-based operations.

The following options are available to different operations:

- **Clustered index**. The leaf pages of the index hold the actual data, instead of RIDs (Records ID). A table without a clustered index is called a Heap.
- **Non-clustered index**. The index consists only of the columns that combine the key and a pointer to the records in the table data. If the table has a clustered index, then the pointer is the key of the clustered index. If the table does not have clustered index, then the pointer is an RID.

There are several operations for accessing indexes or tables:

- **Seeking**. The index tree can be used for quickly locating the matching records. Seeking can only be done on indexes.
- **Scanning**. The leaf pages of the index or the data pages of the table are consecutively scanned.

ന Seeking is the recommended way to use indexes.

The table below describes the available operation options.

#### **Table 2** Operation options

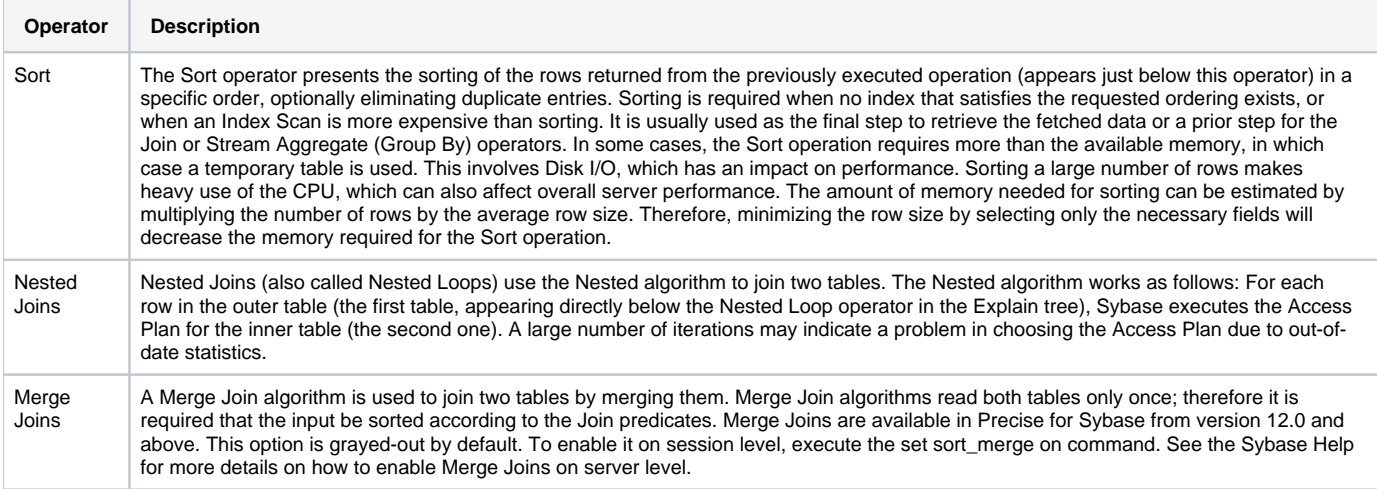

# **About the operators that are available in the plan tree**

The table below describes the operators that are available in the Plan tree.

#### **Table 3** Operation options

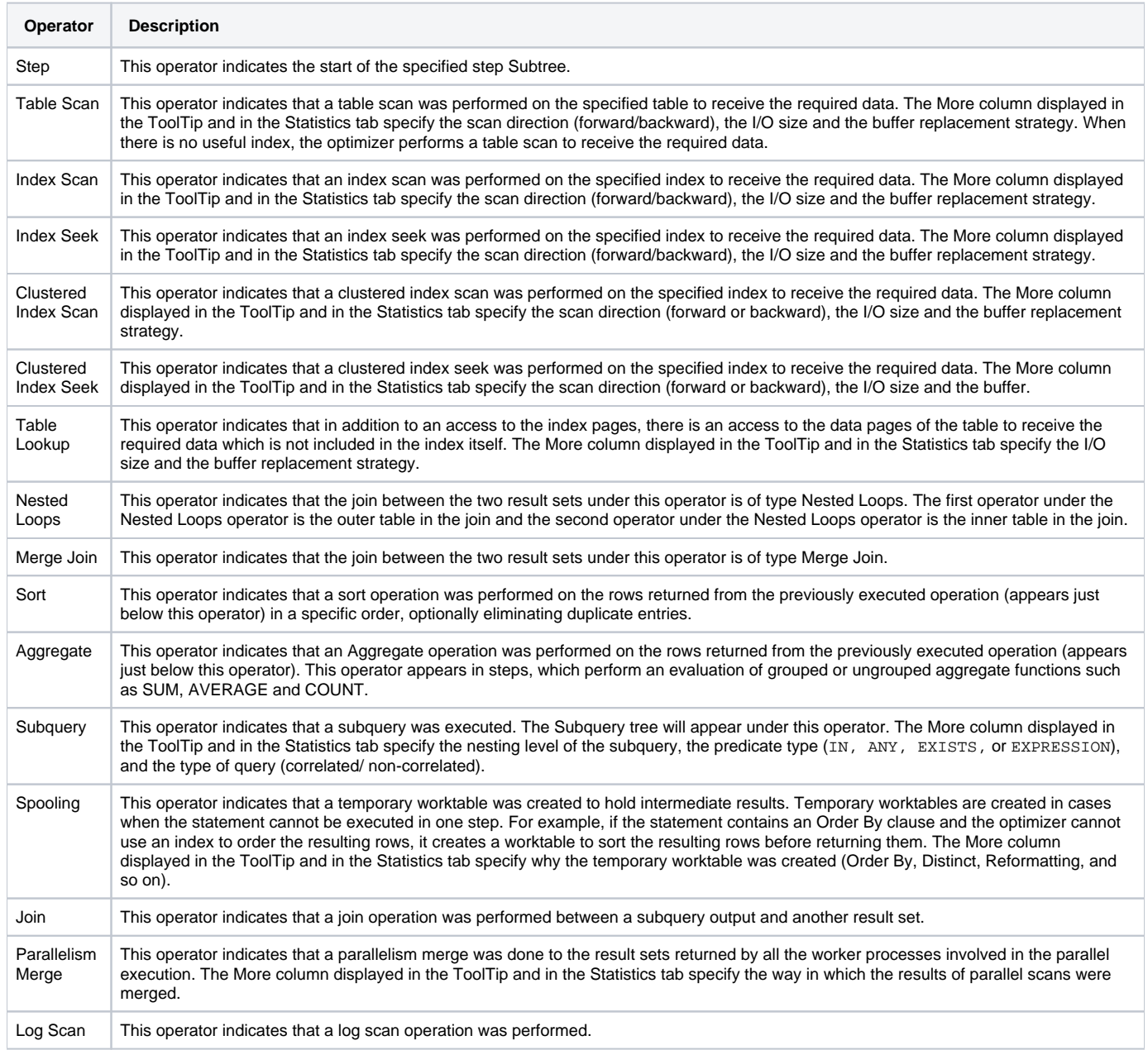

# **About the costs that are available in the plan tree**

Precise for Sybase uses the DBCC TRACEON (310,311) command to receive the Estimated I/O needed to execute the statement. Since Sybase supplies Estimated I/O only to table-based operations, not all operators in the Plan tree contain I/O Costs. In cases of access both to the index pages and data pages, meaning a Table Lookup is being performed, Sybase provides the Total I/O operations needed while accessing the table. Therefore, the I/O Costs are displayed in the Table Lookup operator and it applies both to the index access and table access. The following operators contain the Total Estimated I/O Costs of their Subtree operators: The entire statement, STEP N and Subquery N.

The table below shows the I/O Cost information operators available in the Plan tree.

**Table 4** I/O cost information operators

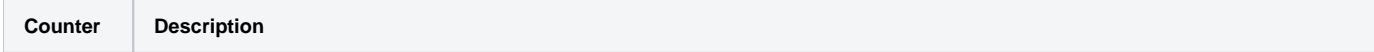

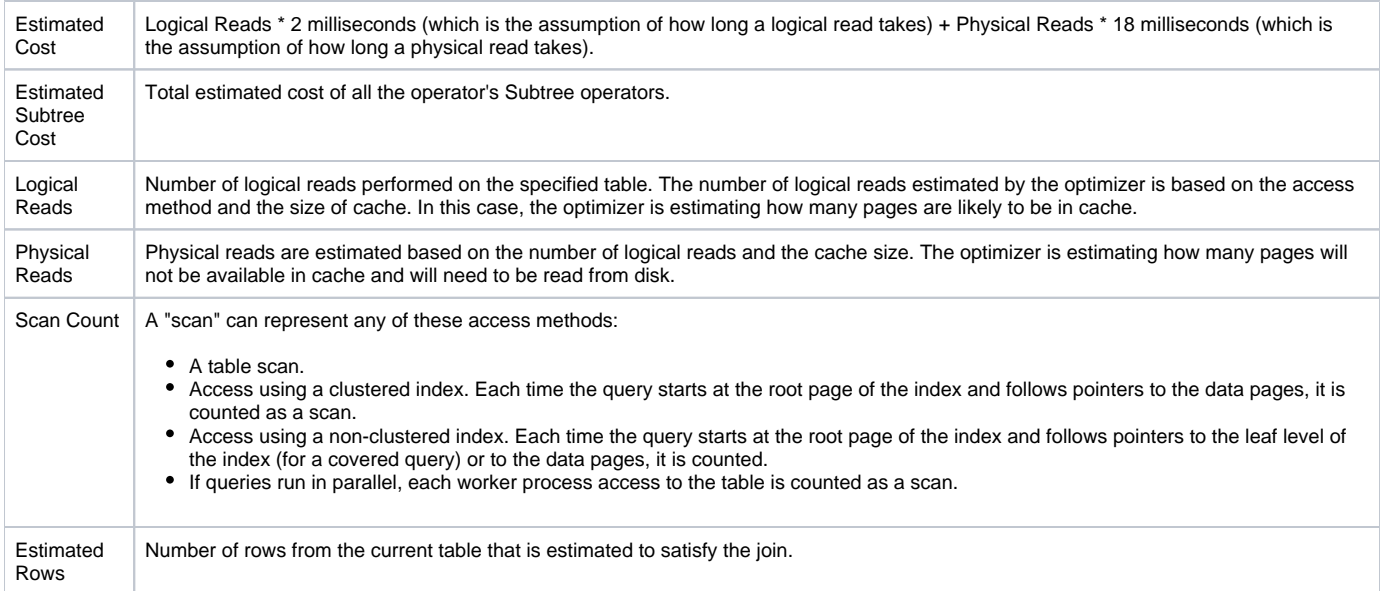

# **About viewing a statement's text**

The Highlights tab displays the statement's text.

# <span id="page-3-0"></span>**About viewing which objects are referenced by the execution plan**

The Objects tab displays three tables (Tables used in the plan, Indexes of table, and Columns of table) that list all referenced objects in the Execution Plan, including their indexes and columns. Statistical details and general details are displayed for each object and its sub-entities.

# **About tables used in the plan**

Displays a list of all the tables referenced in the tree.

The table below describes the information displayed in the tables used in the plan.

**Table 5** Tables used in the plan

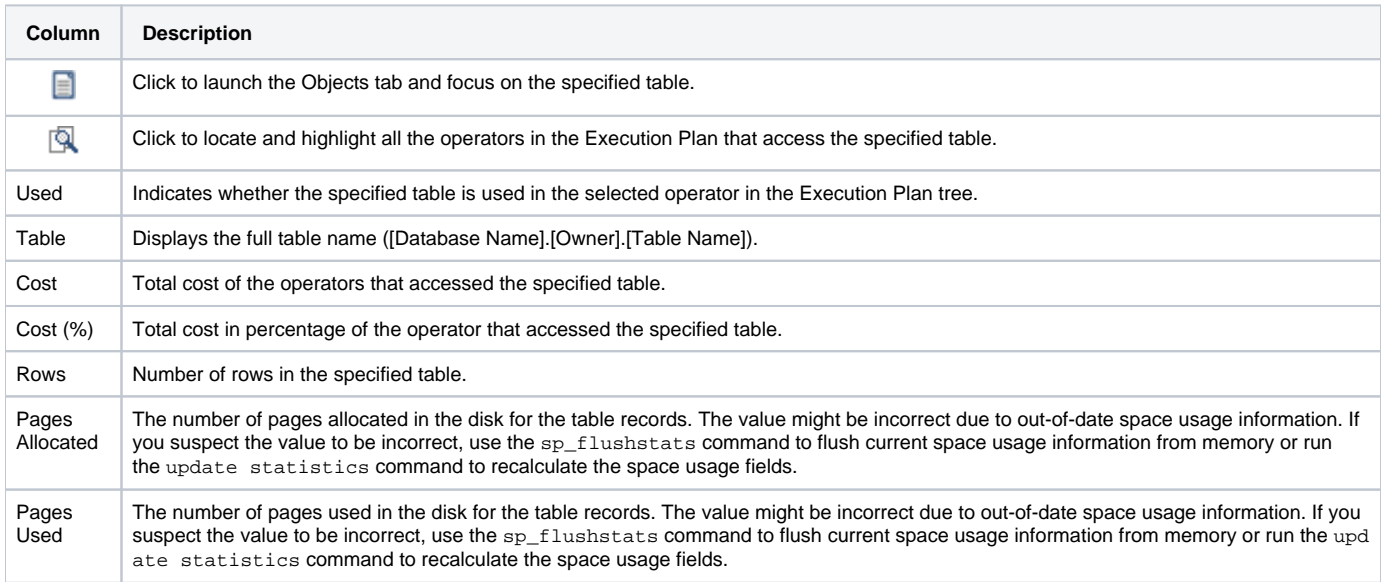

# **About indexes of table**

Displays a list of all the indexes of the selected table displayed in Tables Used in the Plan. The table below describes the information displayed in indexes of table.

**Table 6** Indexes of table

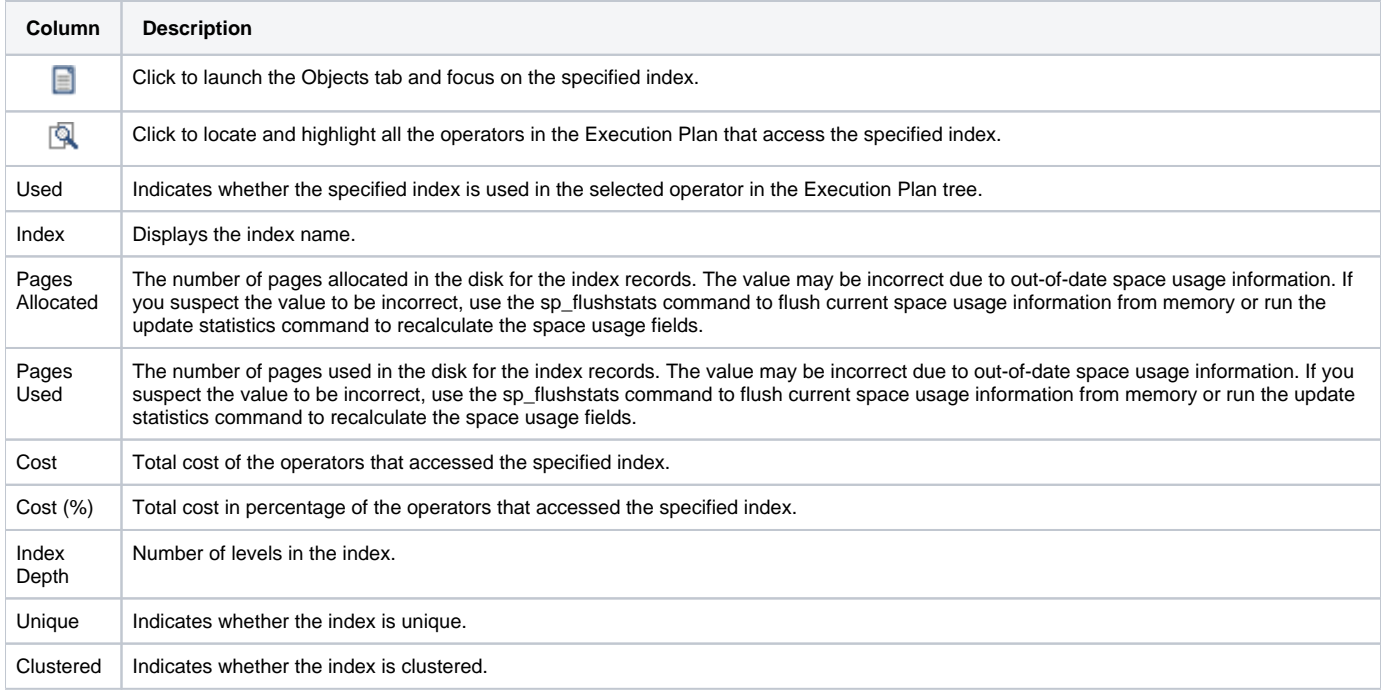

# **About Columns of Table**

Displays a list of all columns in the selected table displayed in Tables Used in Plan. When an index is selected in Indexes of Table, the first column constitutes the index column sorted by the position of the column in the index, and marked with an Ascending or Descending icon.

The table below describes the information displayed in the columns of the table.

### **Table 7** Columns of table

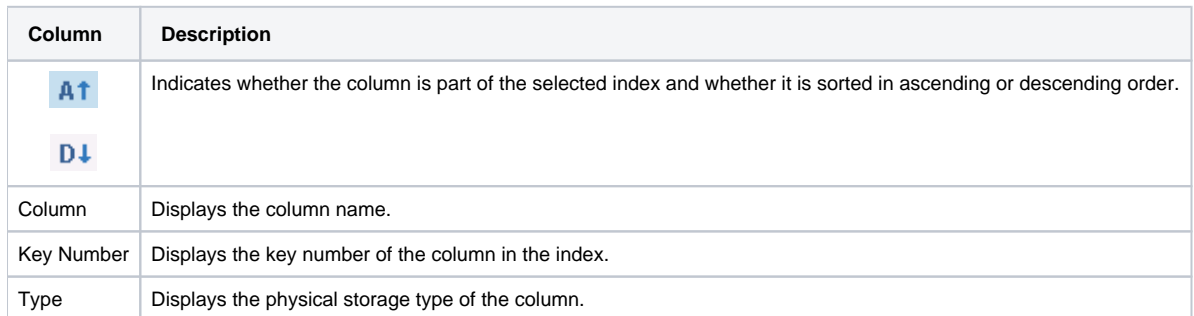

# **Displaying statistical information on operators in the execution plan tree**

The Statistics tab displays statistical information of all operators in the Execution Plan tree. When you sort a table, you can locate operators by their estimated cost or by any other column in the table.

The table below shows the statistical information displayed for Operator ID and Type.

**Table 8** About viewing statistics on Operator ID and Type

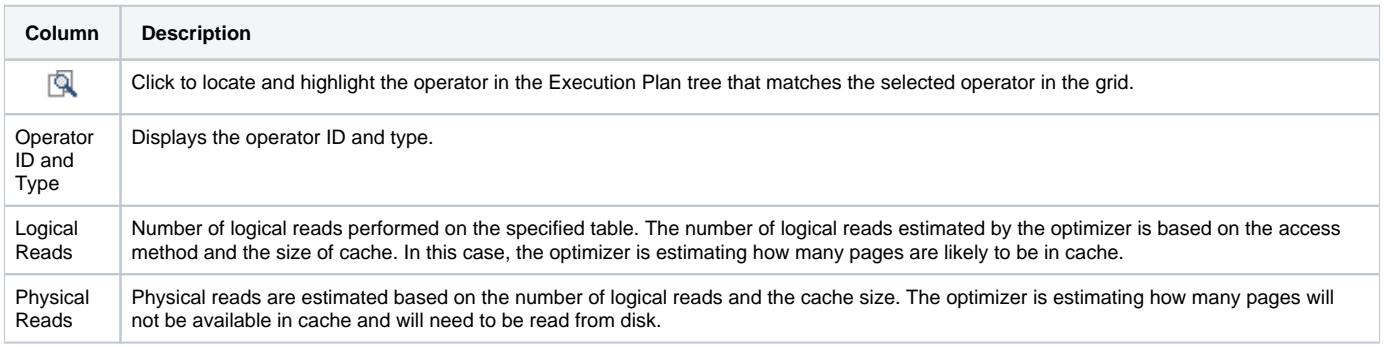

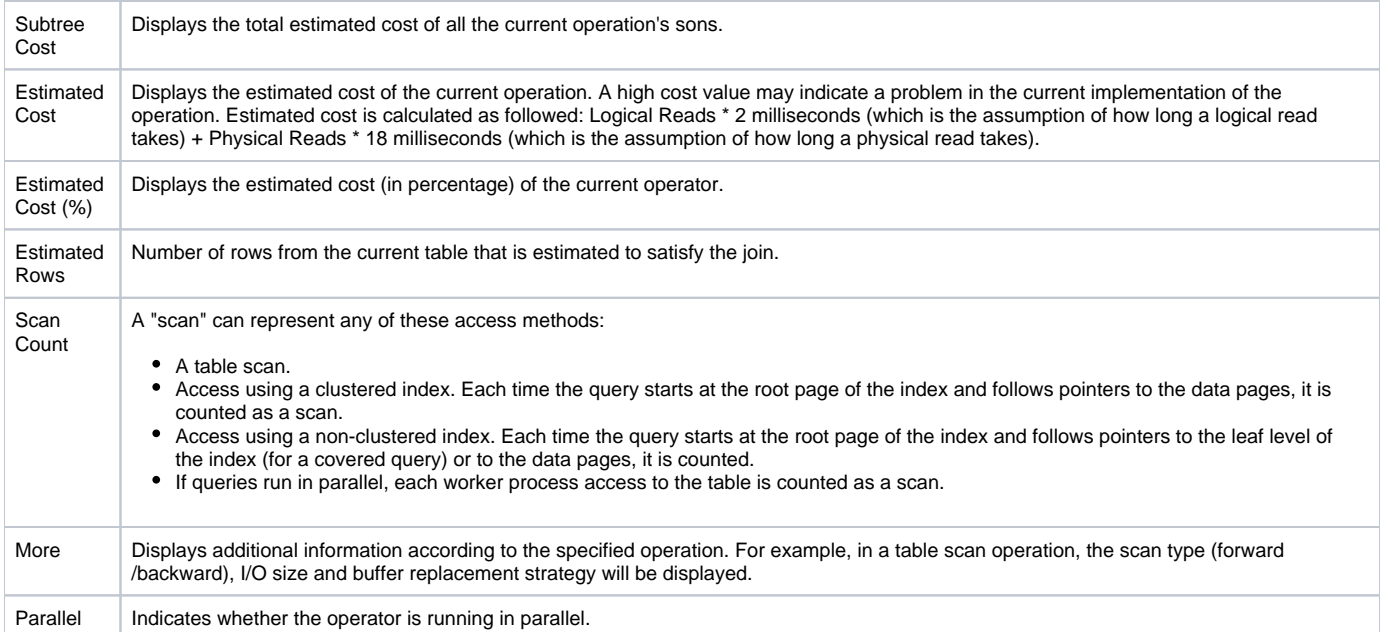

# **About viewing statistical information on operation types**

The Operations item under the Menu tab displays two tables that show statistical information broken down into operation types of all operators in the Execution Plan tree.

The table below describes the information displayed for major operation types .

# **Table 9** Major operations

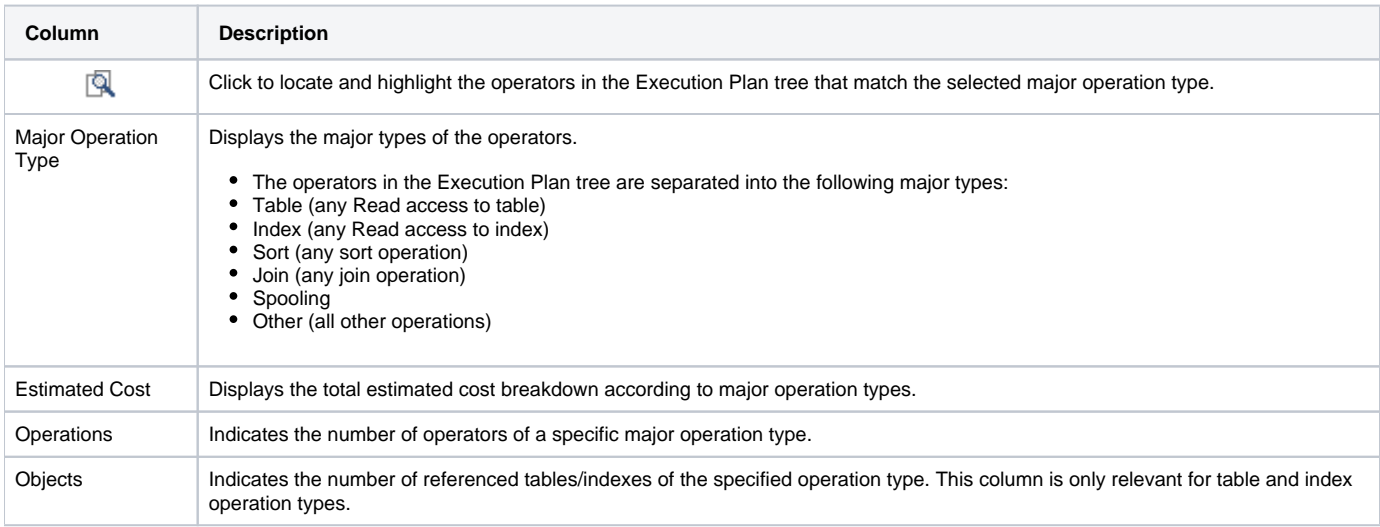

The table below describes the information displayed for regular operation types.

# **Table 10** Operations

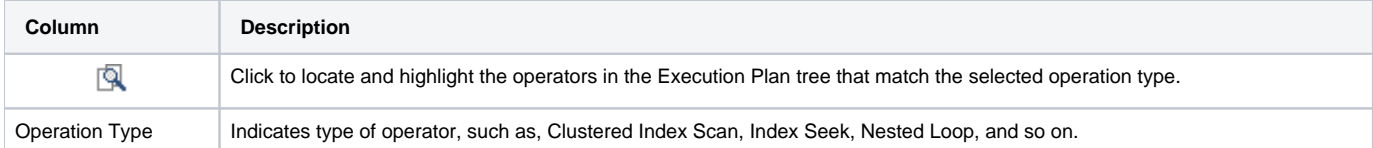

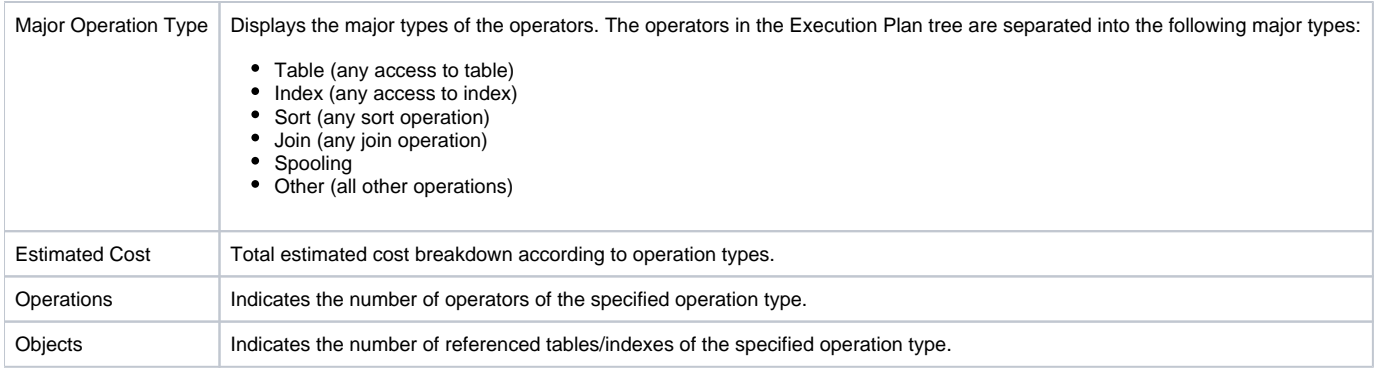

# **About viewing general properties of a selected statement**

The Properties item under the More tab displays general details of the selected statement. The table below describes the properties displayed for a selected statement.

#### **Table 11** Selected statement properties

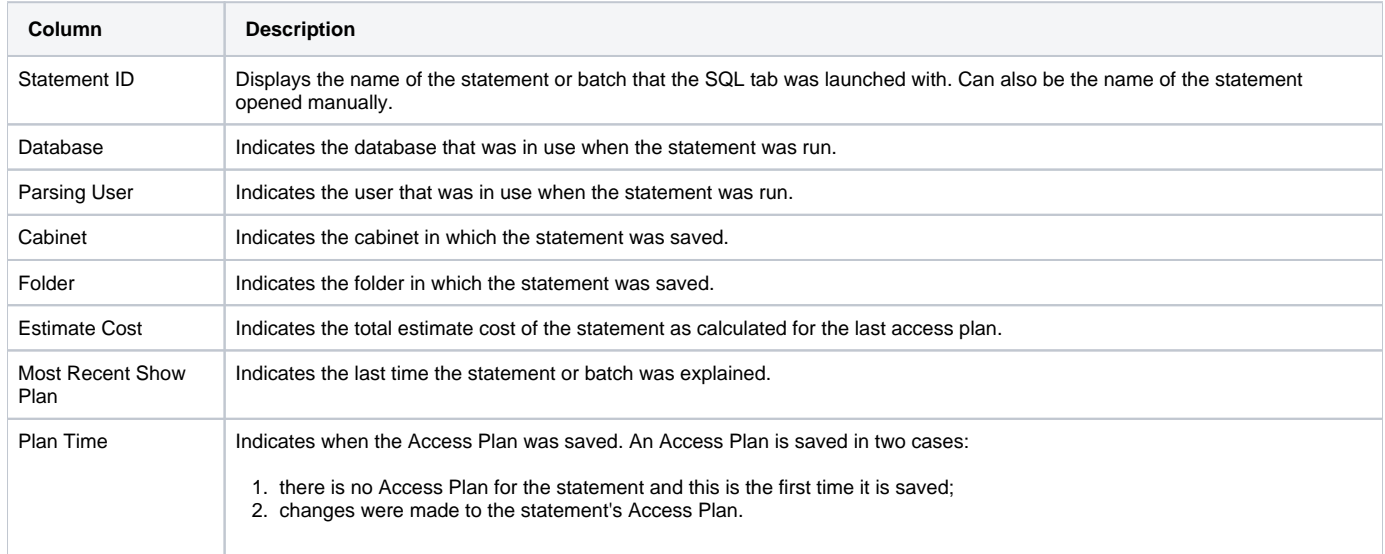

# **Observing a history of resource consumption**

The History view tab displays Resource Consumption Over Time vs. Access Plan Changes, to determine how the changes affected the performance of the statements or batches.

The History view is divided into the following areas:

- Main area
- Change history area

### **About the Main area**

The Main area (upper area) displays Resource Consumption Over Time vs. Cost and Changes Over Time.

# **About viewing a history of resource consumption over time**

The History view displays Resource Consumption Over Time vs. Cost and Access Plan Changes Over Time in a number of overtime graphs.

- **In Sybase**. Displays the Resource Consumption of the selected statement over a specified time period.
- **Cost**. Displays the Estimated Cost of the selected statement over a specified time period.
- **Changes**. Displays Access Plan Change indications for the statement vs. Average Duration over a specified time period.
- **Executions**. Displays the number of executions of the selected statement over a specified time period.

# **About viewing execution plan text**

The Text view displays the Execution Plan's text.

# **About the Change History area**

The Change History area (lower area) displays all the Access Plan changes made over a specified time period.

# **About viewing Access Plan Changes**

The Access Plan Changes view displays a list of all the Access Plans of the statement as detected by the Explain Statement process.

#### **Table 12** Access Plan Changes table

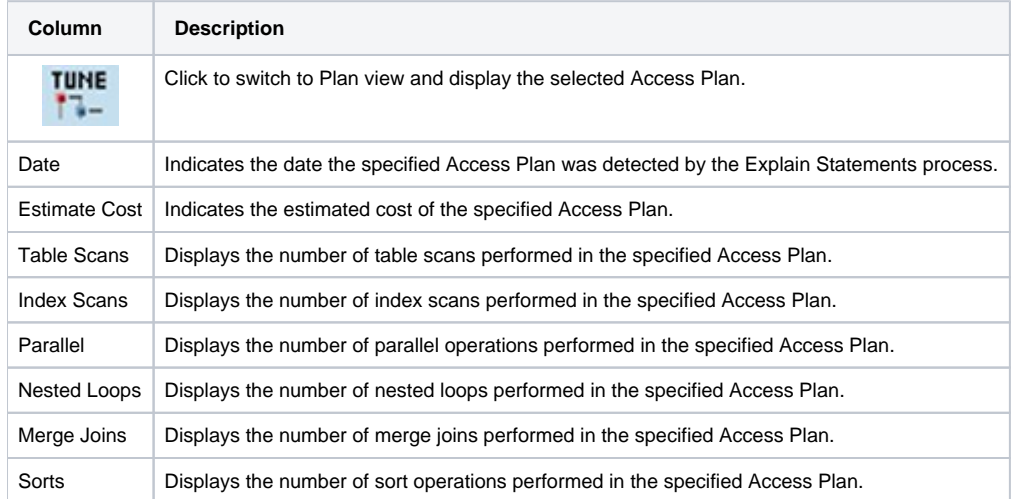

# **Breaking down a batch's access plan into statements**

In many cases a statement is part of a long batch (such as a Stored Procedure or improvised batch). Sometimes you want to examine a particular statement, and sometimes you want to view the statement in the context of the entire batch.

The Statements view breaks down the Access Plan of the entire batch into statements and correlates the statements in the Access Plan with the statements that were captured by the Precise for Sybase Collector agent. The statement IDs of these statements that were captured are displayed in Precise. It is possible to view the Access Plan of a different statement by clicking its respective Plan icon.

Only statements that were captured by the Precise for Sybase Collector agent can be chosen.

When you switch to this view in the context of a batch, all the batch's statements are listed. In this case, all the information displayed is related to the selected batch.

The table below describes the information displayed in the Statement's View table.

**Table 13** Statement's View table

⊕

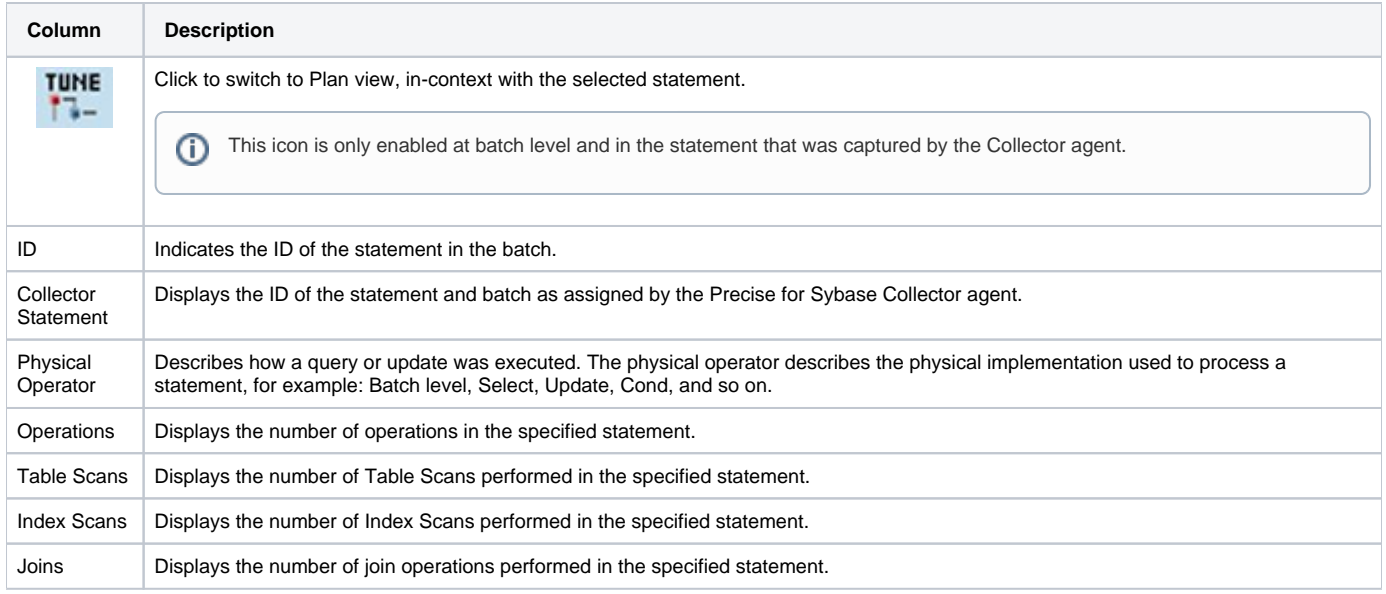

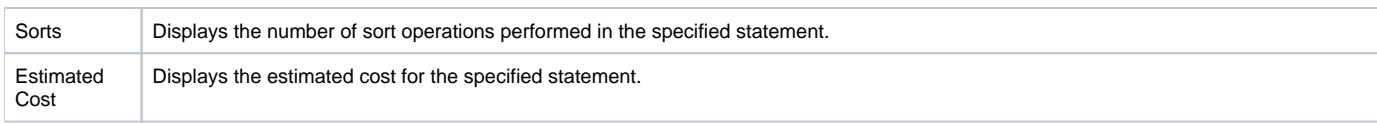

# **About the Actions tab**

The Actions tab, on the Precise bar, lets you perform additional actions. You can perform the following actions:

- Create a new statement
- Open an existing statement
- Edit an existing statement
- Re-Explain an existing statement
- Display the Sybase plan using Sybase SQL Advantage and Interactive SQL

# **Creating a new statement**

You can create a new Statement and save it in the PMDB in a logical cabinet and folder hierarchy. You can also rewrite statements and view their Access Plans.

To create a new statement

- 1. On the Precise bar, click **Actions>New**.
- 2. In the New Statement dialog box, choose the relevant properties for the new statement from the drop-down lists and enter a statement name, as follows:
	- **Instance**. Indicates the name of the instance that the statement belongs to.
	- **Cabinet**. Indicates the name of the cabinet that the statement is saved in (creates a cabinet if it does not already exist).
	- **Folder**. Indicates the name of the folder that the statement is saved in (creates a folder if it does not already exist).
	- **Name**. Indicates the name of the statement (generated randomly).
	- **Database**. Indicates the name of the database where the statement is running.
	- **User**. Indicates the statement's parsing user.
- 3. Enter the SQL text for the statement in the text frame.
- 4. Click **OK**.

The new statement is saved in the PMDB in a logical cabinet and folder hierarchy.

# **Opening an existing statement**

You can view a statement that was saved in the PMDB. To open an existing statement

- 1. On the Precise bar, click **Actions>Open**.
- 2. In the Open Statement dialog box, choose the relevant properties for the statement you want to view from the Instance, Cabinet, Folder and Name drop-down lists, as follows:
	- **Instance**. Indicates the name of the instance that the statement belongs to.
	- **Cabinet**. Indicates the name of the cabinet that the statement is saved in (creates a cabinet if it does not already exist).
	- **Folder**. Indicates the name of the folder that the statement is saved in (creates a folder if it does not already exist).
	- **Name**. Indicates the name of the statement (generated randomly).
	- **Database**. Indicates the name of the database where the statement is running.
	- **User**. Indicates the statement's parsing user.
	- The statement's text is displayed in the text frame.

3. Click **OK**.

# **Editing an existing statement**

You can edit a statement that was saved in the PMDB. The statement that was collected by the Collector agent is saved as a New Statement in a logical cabinet and folder hierarchy.

#### To edit an existing statement

- 1. On the Precise bar, click **Actions>Edit**.
- 2. In the Edit Statement dialog box, define the statement you want to edit by choosing a relevant property from the drop-down lists, as follows: **Instance**. Indicates the name of the instance that the statement belongs to.
	- **Cabinet**. Indicates the name of the cabinet that the statement is saved in (creates a cabinet if it does not already exist).
	- **Folder**. Indicates the name of the folder that the statement is saved in (creates a folder if it does not already exist).
	- **Database**. Indicates the name of the database where the statement is running.
	- **User**. Indicates the statement's parsing user.
- 3. Enter a New Statement name in the **Name** field.
- 4. Edit the SQL text for the statement in the text frame.
- 5. Click **OK**.

The edited statement is saved in a logical cabinet and folder hierarchy.

# **Re-Explaining an existing statement**

You can Re-Explain an existing statement. If the new access plan is different from the most recent access plan, it is saved in the PMDB and displayed.

To re-explain an existing statement, click the Re-Explain tab

# **Display the Sybase plan using Sybase SQL Advantage and Interactive SQL**

You can display the Sybase plan using Sybase SQL Advantage and Interactive SQL. To display the Sybase plan using Sybase SQL Advantage and Interactive SQL, click the Sybase Plan tab.

The Sybase SQL Advantage window is opened with the statement in context and commands to display its access path are executed.

# <span id="page-9-0"></span>How the SQL tab can help you identify performance problems

After identifying a problematic statement that is slowing down the response time of a specific application, the first step in tuning the statement is to understand the access path that Sybase chose for the statement. The Explain procedure is designed to clarify the access path chosen for a statement and to translate it into a visual medium. Therefore you can easily see whether the optimizer chose the proper Execution Plan. For example, you can see whether the optimizer performed an Index Seek as expected. In addition, you can see if the Access Plan of the statement was changed and how the changes affected the performance of the statement.

You can identify a performance problem by doing one or more of the following:

- [Identifying problematic operators in the latest access plan](#page-9-1)
- [Locating referenced tables that pose potential problems](#page-9-2)
- [Examining how access path changes affect statement performance](#page-9-3)
- [Locating the most resource-consuming statements in a batch](#page-10-0)

### <span id="page-9-1"></span>**Identifying problematic operators in the latest access plan**

The first step in tuning a statement is to identify problematic operators. Problematic operators are operators whose estimated cost is high.

To identify problematic operators

- 1. Launch to the SQL tab with a statement in-context or open the statement you want to analyze in the SQL tab.
- 2. Open the Statistics tab in Plan view
- 3. Sort the grid by the Estimated Cost value (desc.)

The lower Estimated Cost the better.G)

Following are examples of how to improve problematic operators:

- If the operator is a Table Scan, try creating an index.
- If the operator is of a Join type (such as Nested Loop or Merge), examine a different join method.
- If the operator is a Sort operation, check if the sort is required by the application or can be removed. For example, remove distinct or change the union clause to union all.

See [About the Execution plan tree.](#page-1-0)

### <span id="page-9-2"></span>**Locating referenced tables that pose potential problems**

When it is not possible to access the statement, such as in third company products, the only way to improve the statement is by improving access to the data. This can be achieved by performing changes in the referenced objects by examining the operators that access the tables and identifying potential problematic operators.

To locate reference tables that pose potential problems

- 1. Launch to the SQL tab with a statement in-context or open the statement you want to analyze in the SQL tab.
- 2. On the Plan tab, click **Objects**.
- 3. Click the Locator icon (to locate and highlight all the operators in the execution plan that access the specified table).
- 4. Examine the cost of these operators (to locate the problematic operators).
- **5.** Identify the objects that are referenced by the problematic operators and try to tune those objects.

See [About viewing which objects are referenced by the execution plan](#page-3-0).

### <span id="page-9-3"></span>**Examining how access path changes affect statement performance**

Precise for Sybase allows you to track the Access Plan changes and compare them with the Resource Consumption of your statement to understand how the changes affected the statement's performance.

To examine how access path changes affect statement performance

- 1. Launch to the SQL tab with a statement in-context or open the statement you want to analyze in the SQL tab.
- 2. On the History tab, on the View controls, click **History**.
- 3. Analyze the statement's resource consumption over time vs. execution cost, access path changes, and number of executions over time. This can help you to observe whether the change in the statement performance occurred due to the change in the access path or not.
- 4. In the Changes History table, you can view additional details on the change made. You can select the launch icon for a particular access path and launch to the Plan tab in-context to continue your analysis of the change.

### <span id="page-10-0"></span>**Locating the most resource-consuming statements in a batch**

The main difference between examining a statement's Access Plan and a batch's Access Plan is in the number of operators in the Access Plan. Understanding an Access Plan with hundreds of operators is a difficult task. The Statements view can assist you with this task since it shows the Access Plan statements and their Estimated Cost. The ID of the statements sampled by the Precise for Sybase Collector agent are also displayed.

To locate the most resource-consuming statements in a batch

- 1. Launch to the SQL tab with a statement in-context or open the statement you want to analyze in the SQL tab.
- 2. On the Statement tab, observe the access plan statements and their estimated cost.
- 3. Determine which of the statements has the highest estimated cost and focus your analysis on that statement.